## ZERA-Excel 설치안내

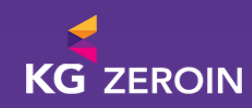

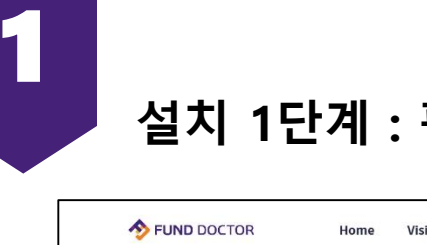

## 설치 1단계 : 펀드닥터웹 회원가입

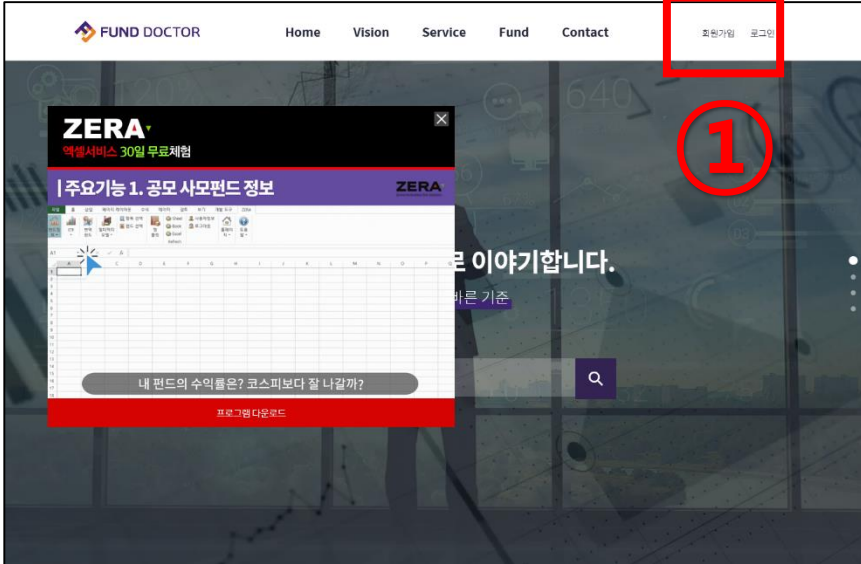

① 펀드닥터홈페이지[\(http://funddoctor.co.kr/](http://funddoctor.co.kr/))  $\rightarrow$  회원가입 클릭

② 본인인증 → 정보입력 → 동의 → 회원가입

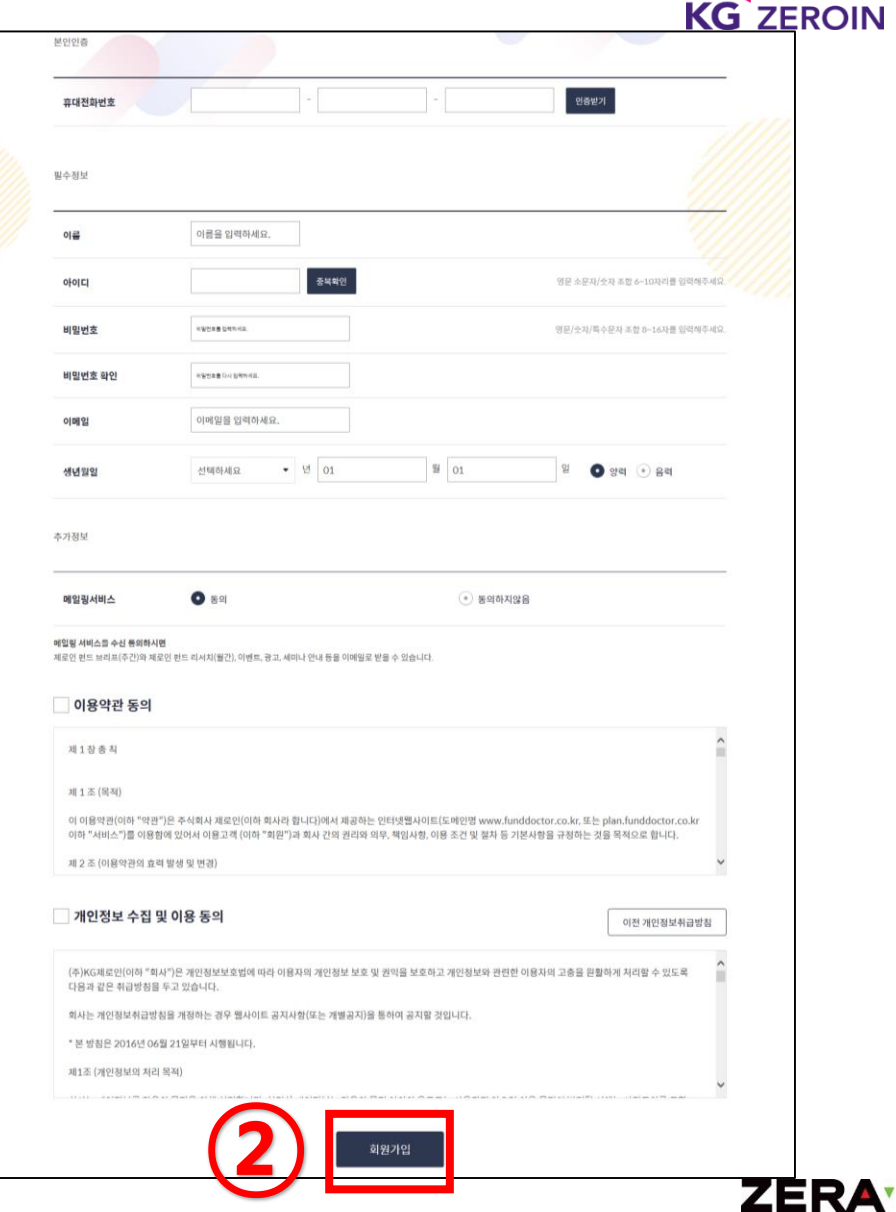

 $\blacktriangleright$ 

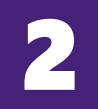

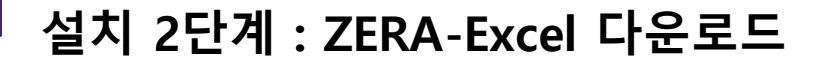

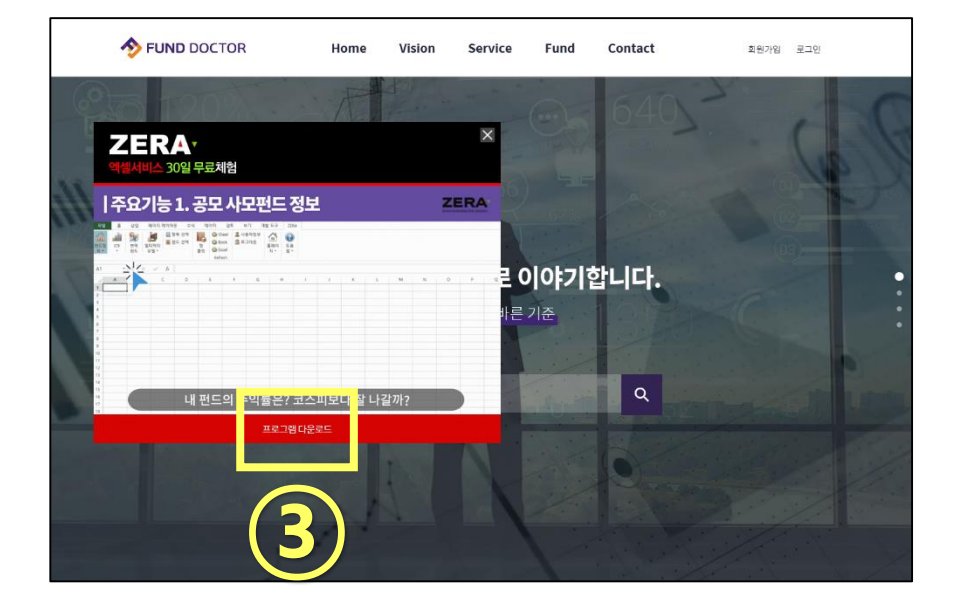

③ 제라엑셀 프로그램 다운로드 클릭

<sup>④</sup> 알림창 <sup>내</sup> 실행 클릭(2회) ④

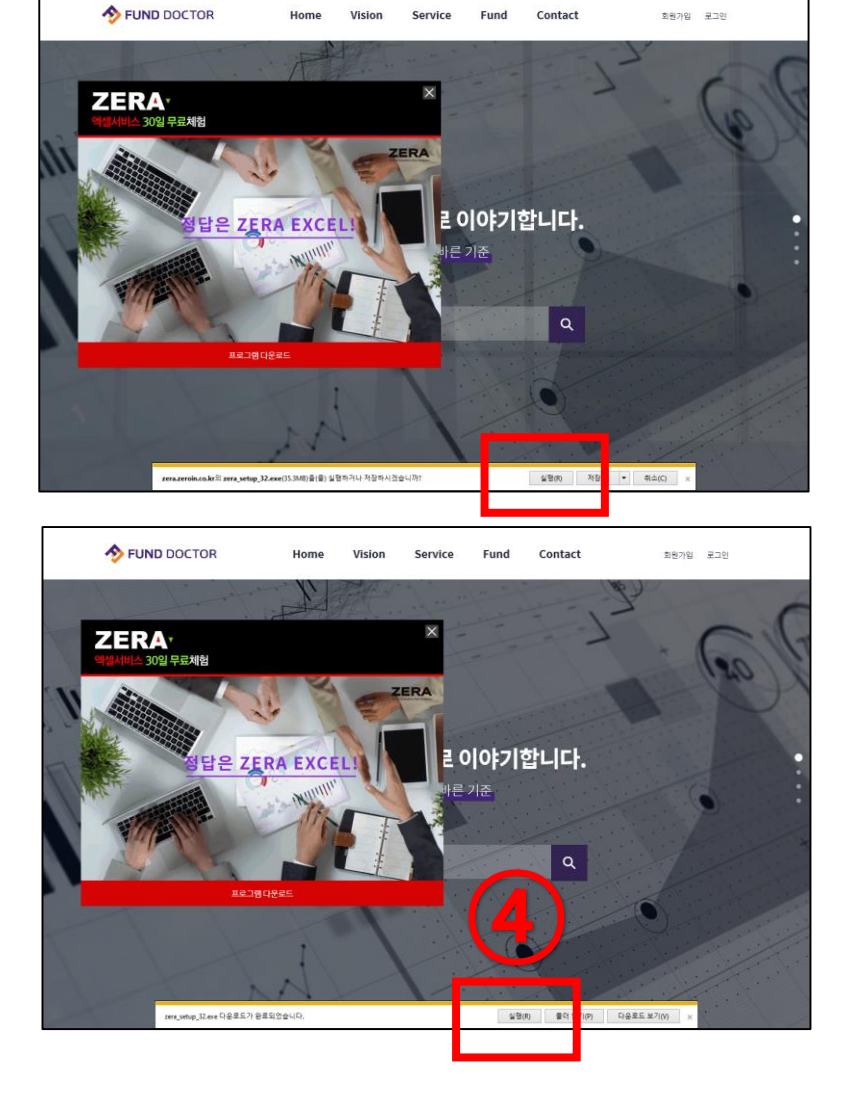

**-2-**

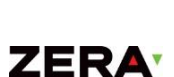

**KG ZEROIN** 

3

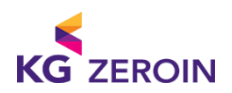

## 설치 3단계 : ZERA-Excel 설치

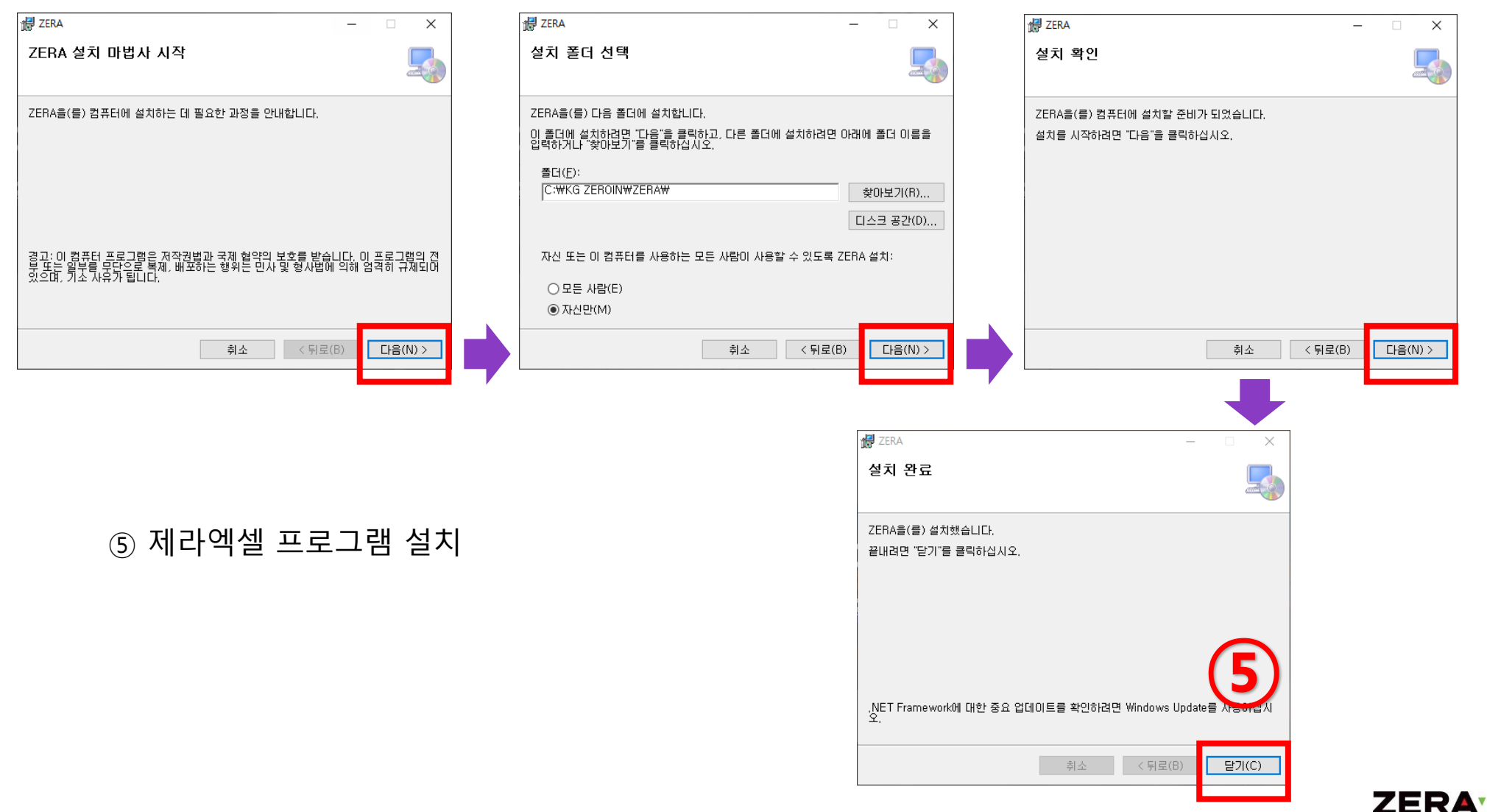

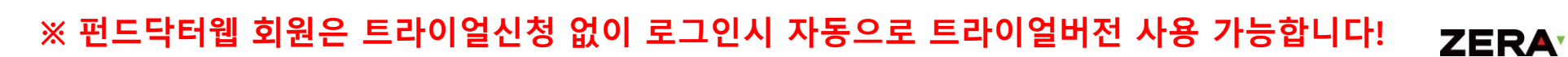

⑦ 로그인 → 회원가입(2번절차) ID/Password 입력

⑥ 바탕화면 ZERA 아이콘 실행(더블클릭) → 제라엑셀 설치완료시 아이콘 자동생성

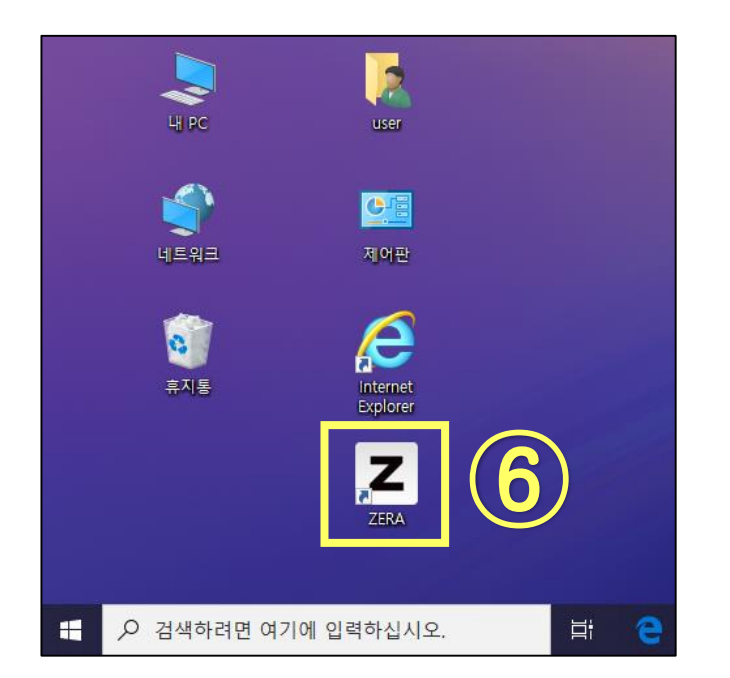

4

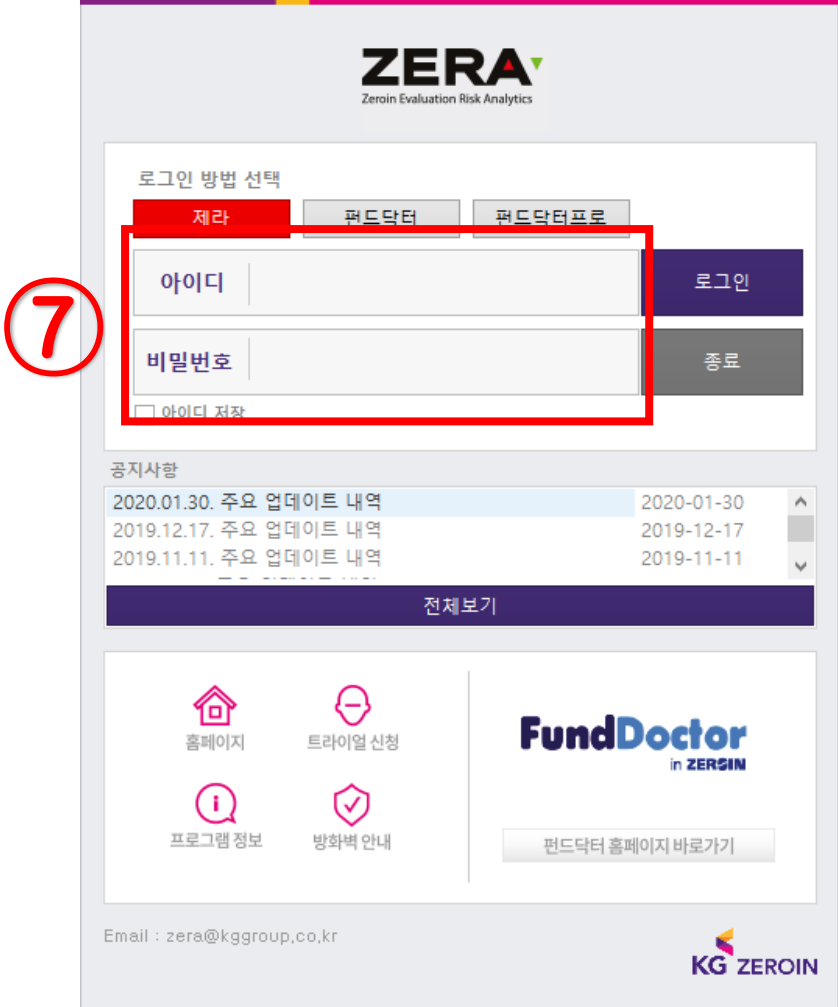

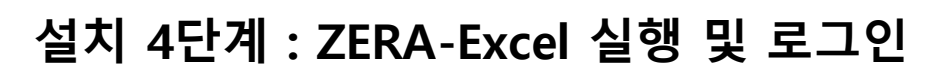

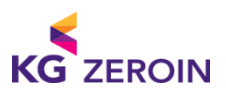

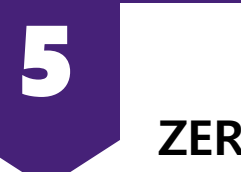

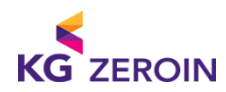

ZERA-Excel 사용

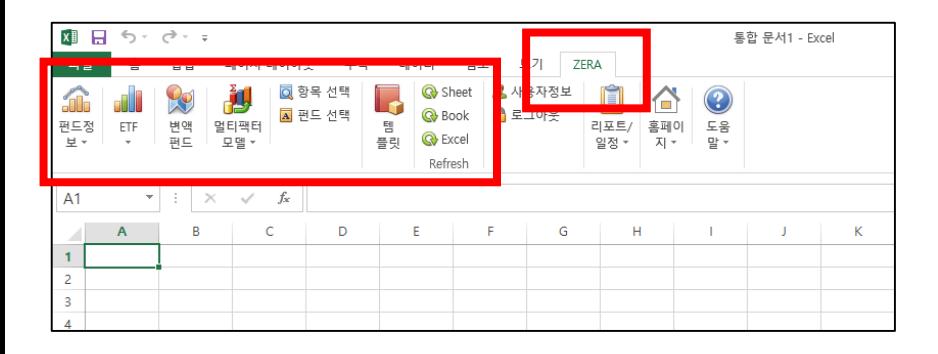

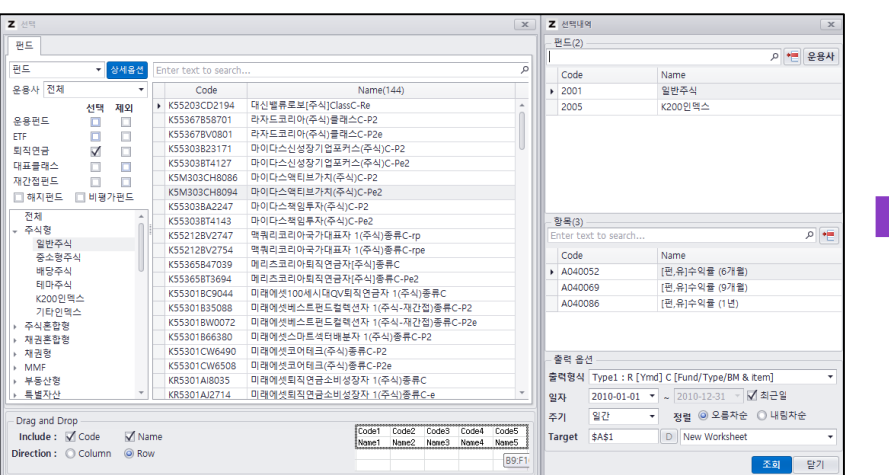

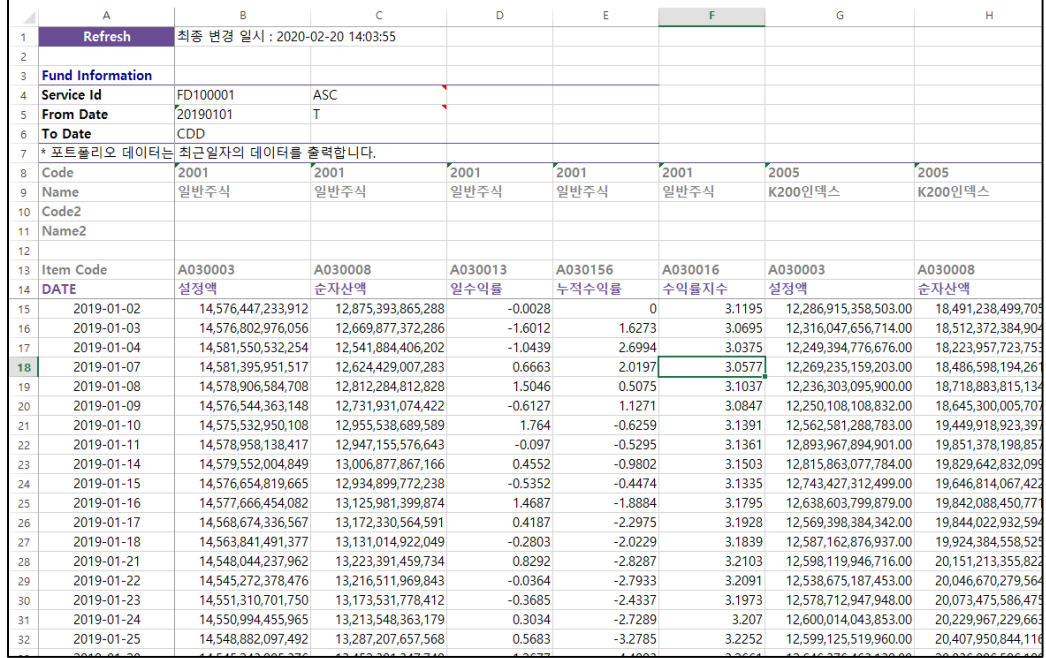

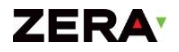

## 감사합니다

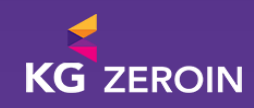